## zoom(PC版アプリ)インストール方法

①ZoomのWebサイト(https://zoom.us)の最下部にある、ダウンロードをクリック。

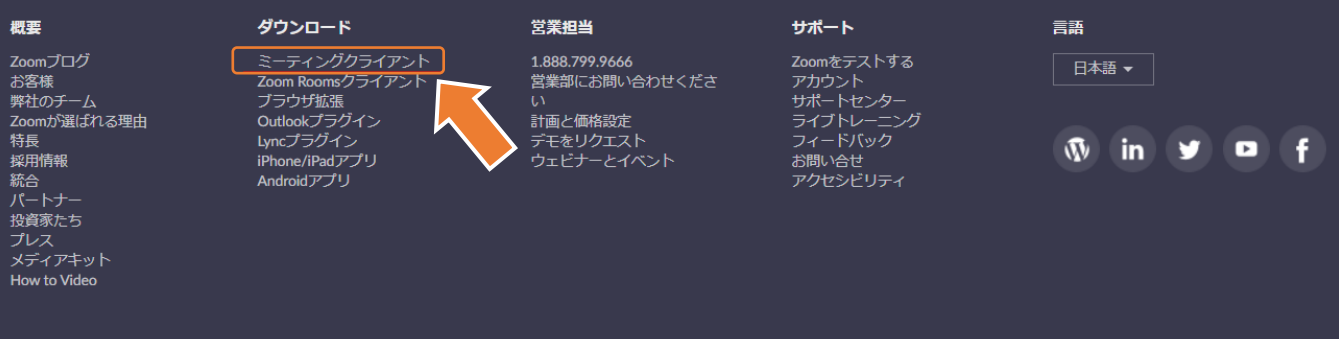

ed. プライバシーおよび法務ポリシー|広告について|Do Not Sell My Personal Information|セキュリティ

②表示された画面の「ミーティング用」Zoomクライアントの「ダウンロード」をクリック。

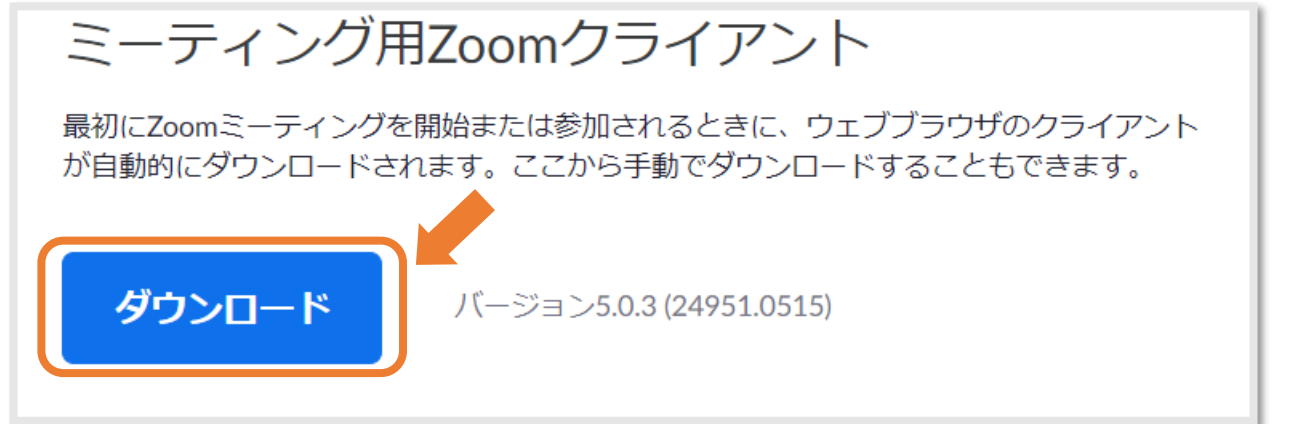

③ダウンロードされたファイルをダブルクリックすると、アプリのインストールが始まります。

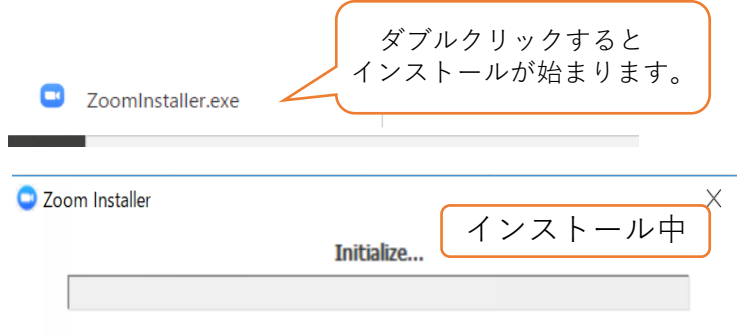

④ダウンロードが完了後、サインイン画面が表示されたら、インストールが完了です。 指定されたzoomのURLもしくはミーティングIDを入力し、入室してください。

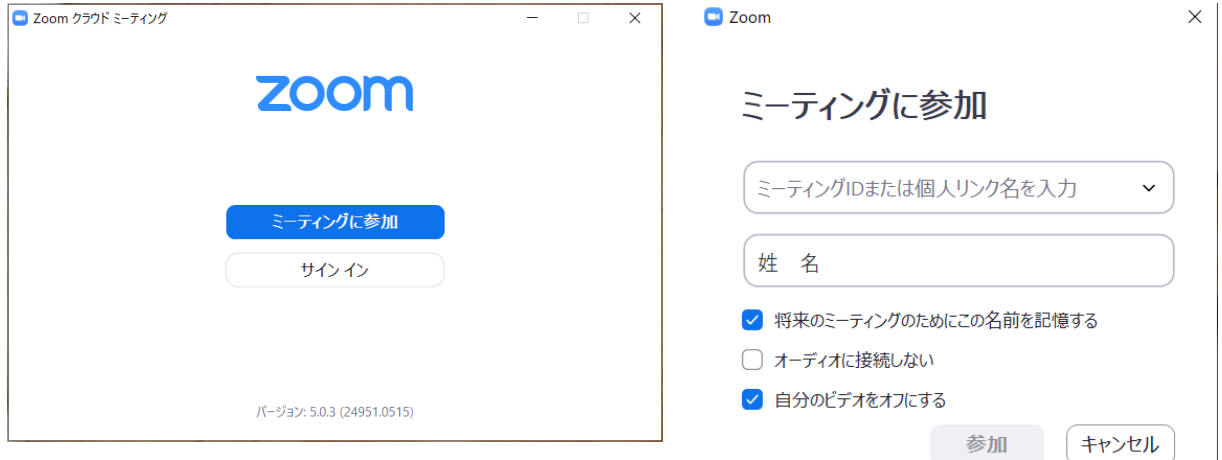

一般社団法人 高知県移住促進・人材確保センター

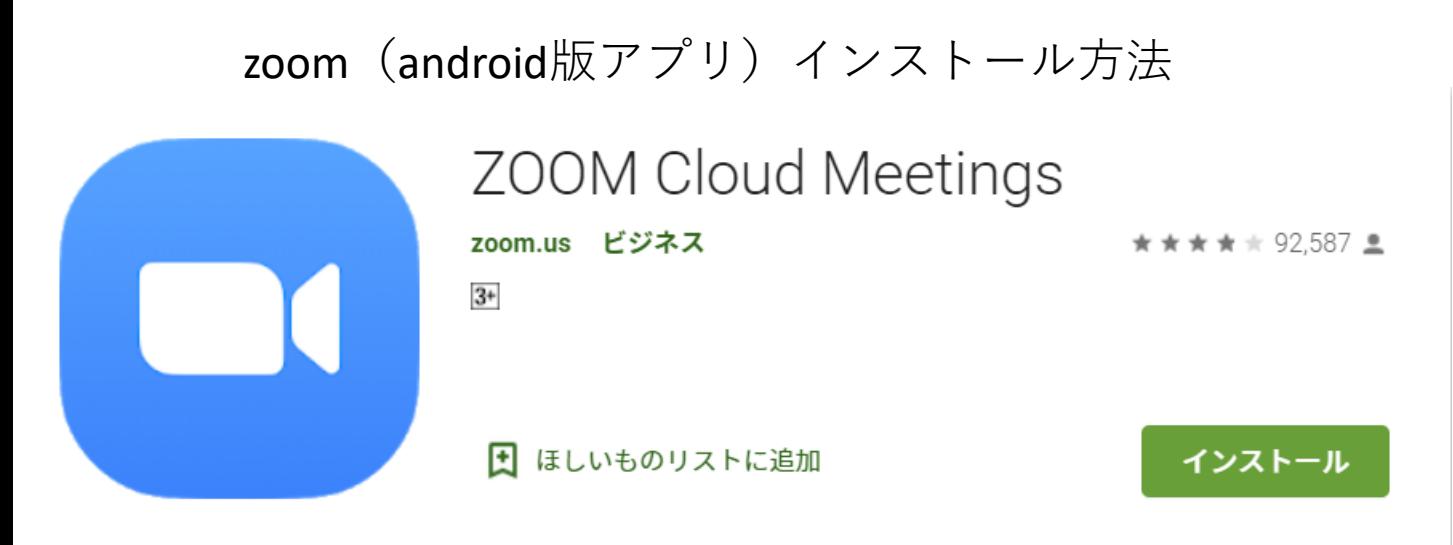

①**Google Play**を開き、検索欄に「**zoom**」と入力し、検索 ②「**Zoom Cloud Meetings**」という名前のアプリが見つかるのでダウンロード ③ダウンロード完了後、アプリを立ち上げ ④zoomにサインアップして完了

## zoom(iPhone版アプリ)インストール方法

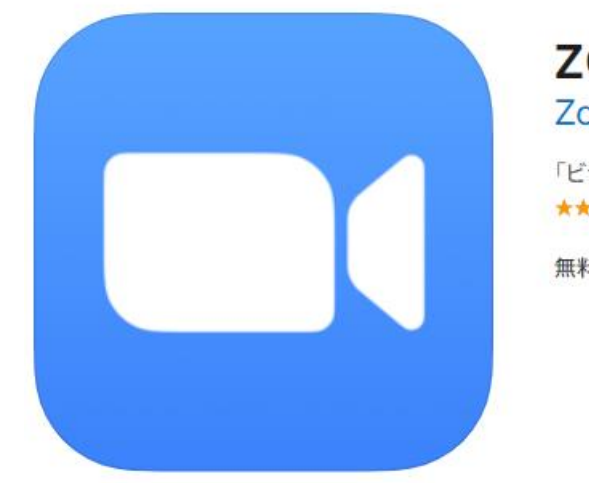

ZOOM Cloud Meetings (4+) Zoom

「ビジネス」内1位 ★★★★ 4.5.6.7万件の評価

無料

①**App Store**を開き、検索欄に「**zoom**」と入力し、検索 ②「**ZOOM Cloud Meetings**」という名前のアプリが見つかるのでダウンロード ③ダウンロード完了後、アプリを立ち上げ ④zoomにサインアップして完了